# Apple Safari Settings Oracle Banking Enterprise Limits and Collateral Management Release 14.5.5.0.0 Part No. F57977-01 [May] [2022]

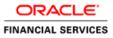

## **Table of Contents**

| 1. CO | ONFIGURING APPLE SAFARI (LATEST QUALIFIED VERSION) |  |
|-------|----------------------------------------------------|--|
| 1.1   | CLEARING CACHE                                     |  |
| 1.2   | REMOVING 'BACK/FORWARD' ICON FROM TOOLBAR          |  |
| 1.3   | HIDING BOOKMARKS BAR, STATUS BAR AND TAB BAR       |  |
| 1.4   | BROWSER BEHAVIOUR                                  |  |

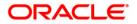

## 1. Configuring Apple Safari (Latest Qualified Version)

This section contains the configurations for Apple Safari.

For details on latest version of the software qualified with Oracle FLEXCUBE, refer to the release certificate.

### 1.1 Clearing Cache

To clear cache, follow the steps given below:

1. Start Apple Safari. Go to Edit > Empty Cache....

|   | ×                                                                                                    |
|---|----------------------------------------------------------------------------------------------------|
|   | Are you sure you want to empty the cache?<br>Safari saves the contents of webpages you open, and stores them in a<br>cache, so the pages load faster when you visit them again. |
| ? | Empty Cancel                                                                                                    |

2. Click 'Empty' button.

### 1.2 Removing 'Back/Forward' Icon from Toolbar

To remove the 'Back/Forward' icon from the toolbar, follow the steps given below:

- 1. Start Apple Safari. Go to View > Customize Toolbar...
- 2. Drag and drop the 'Back/Forward' icon from the toolbar to the browser area.

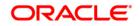

|                                               | × |
|-----------------------------------------------|---|
| Drag your favorite items into the toolbar     |   |
| + 🙆 🔍 🔍                                       |   |
| Add Bookmark, Address and Search              |   |
| or drag the default set.                      |   |
| Back/Forward Add Bookmark, Address and Search |   |
| Done                                          | ) |

3. Click 'Done' button.

### 1.3 Hiding Bookmarks Bar, Status Bar and Tab Bar

To hide the bookmarks, status and tab bars, follow the steps given below:

- 1. Start Apple Safari.
- 2. To hide bookmarks bar, go to View and uncheck the option 'Bookmarks Bar'.
- 3. To hide status bar, go to View and uncheck the option 'Status Bar'.
- 4. To hide tab bar, go to View and uncheck the option 'Tab Bar'.

#### 1.4 **Browser Behaviour**

On clicking List of Values (LOV) button in the application, the cursor is positioned after the '%' symbol in the query field.

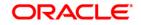

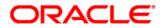

Apple Safari Settings [May] [2022] Version 14.5.5.0.0

Oracle Financial Services Software Limited Oracle Park Off Western Express Highway Goregaon (East) Mumbai, Maharashtra 400 063 India

Worldwide Inquiries: Phone: +91 22 6718 3000 Fax: +91 22 6718 3001 https://www.oracle.com/industries/financial-services/index.html

Copyright © [2007], [2022], Oracle and/or its affiliates. All rights reserved.

Oracle and Java are registered trademarks of Oracle and/or its affiliates. Other names may be trademarks of their respective owners.

U.S. GOVERNMENT END USERS: Oracle programs, including any operating system, integrated software, any programs installed on the hardware, and/or documentation, delivered to U.S. Government end users are "commercial computer software" pursuant to the applicable Federal Acquisition Regulation and agency-specific supplemental regulations. As such, use, duplication, disclosure, modification, and adaptation of the programs, including any operating system, integrated software, any programs installed on the hardware, and/or documentation, shall be subject to license terms and license restrictions applicable to the programs. No other rights are granted to the U.S. Government.

This software or hardware is developed for general use in a variety of information management applications. It is not developed or intended for use in any inherently dangerous applications, including applications that may create a risk of personal injury. If you use this software or hardware in dangerous applications, then you shall be responsible to take all appropriate failsafe, backup, redundancy, and other measures to ensure its safe use. Oracle Corporation and its affiliates disclaim any liability for any damages caused by use of this software or hardware in dangerous applications.

This software and related documentation are provided under a license agreement containing restrictions on use and disclosure and are protected by intellectual property laws. Except as expressly permitted in your license agreement or allowed by law, you may not use, copy, reproduce, translate, broadcast, modify, license, transmit, distribute, exhibit, perform, publish or display any part, in any form, or by any means. Reverse engineering, disassembly, or decompilation of this software, unless required by law for interoperability, is prohibited.

The information contained herein is subject to change without notice and is not warranted to be error-free. If you find any errors, please report them to us in writing.

This software or hardware and documentation may provide access to or information on content, products and services from third parties. Oracle Corporation and its affiliates are not responsible for and expressly disclaim all warranties of any kind with respect to third-party content, products, and services. Oracle Corporation and its affiliates will not be responsible for any loss, costs, or damages incurred due to your access to or use of third-party content, products, or services.